## Выдача имущества в «Клеверенс: Учет имущества»

## [Инструкция](javascript:void(0))

Применимо к продуктам: Учет [имущества](https://www.cleverence.ru/software/inventory-software/1C-ASSET-MANAGEMENT/)

Последние изменения: 2024-04-19

Список документов выдачи и возврата открывается по нажатии на одноименную кнопку в панели «Документы».

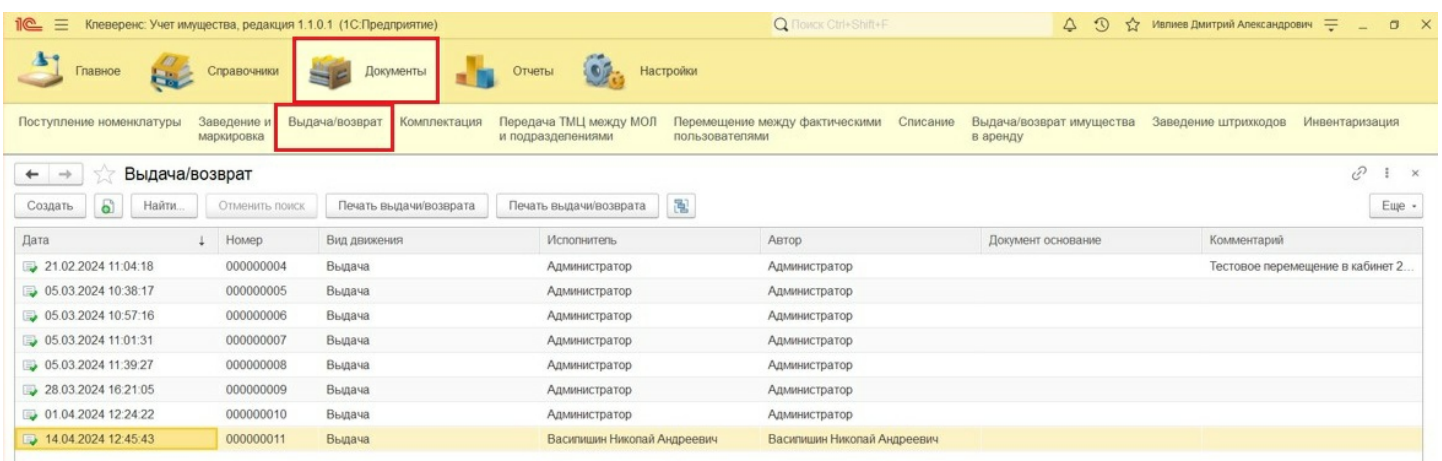

Для создания документа «Выдача имущества» нажмите кнопку «Создать». В шапке документа должны быть заполнены вид движения («Выдача») и склад.

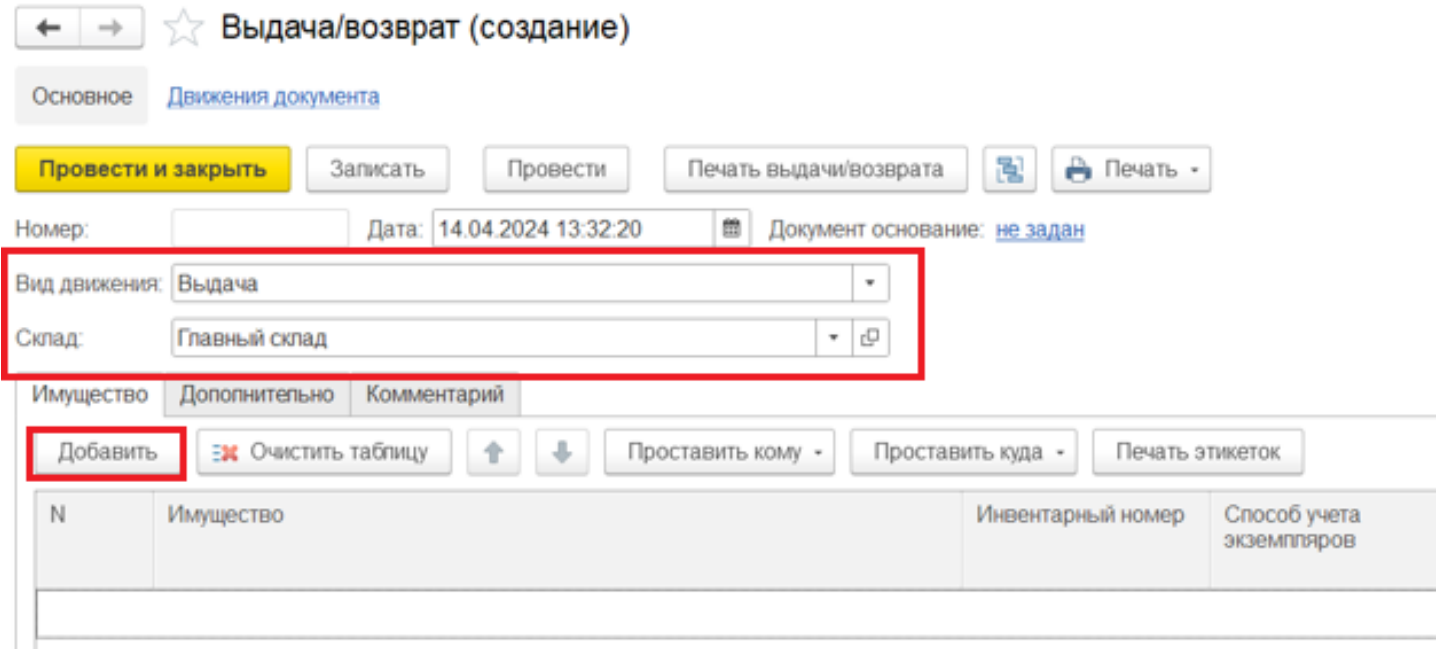

С помощью кнопки «Добавить» выберите имущество, которые будет передано сотруднику (держателю) во временное пользование. В форме подбора имущества есть возможность воспользоваться поиском по представленным полям, например, артикулу. Выбранная позиция будет добавлена в табличную часть документа.

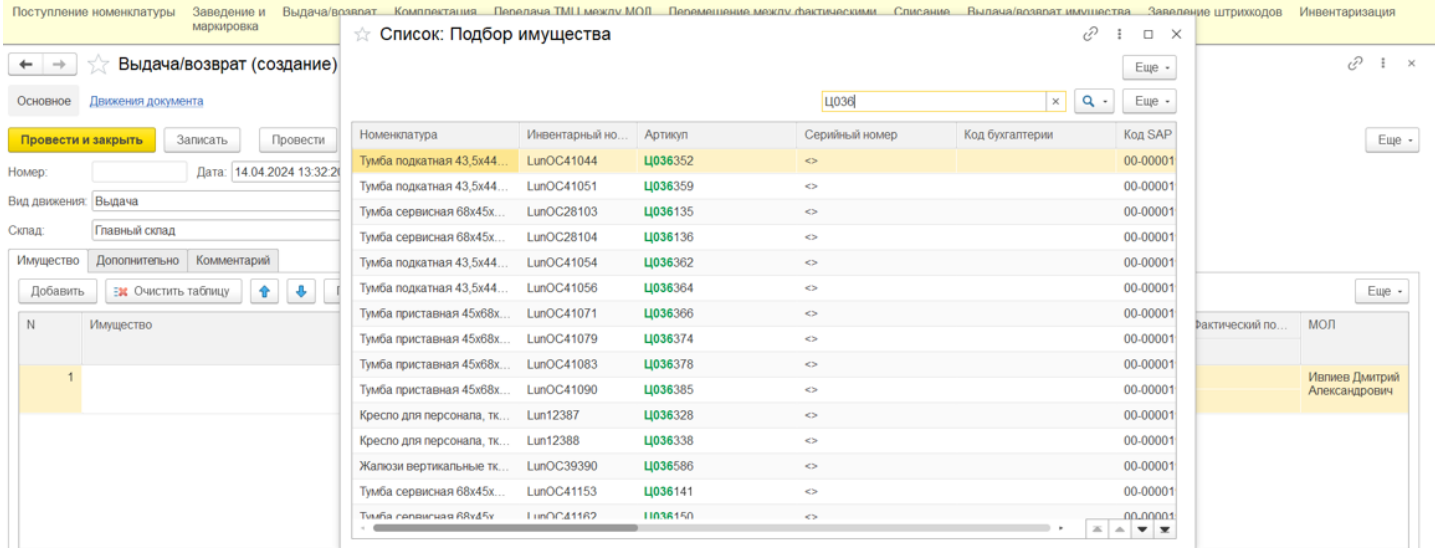

После добавления имущества нужно указать сотрудника, которому передается имущество. Указать держателя можно с помощью кнопки «Проставить кому» в выделенных или всех строках, или в одной строке, кликнув по полю «Кому» в строке табличной части.

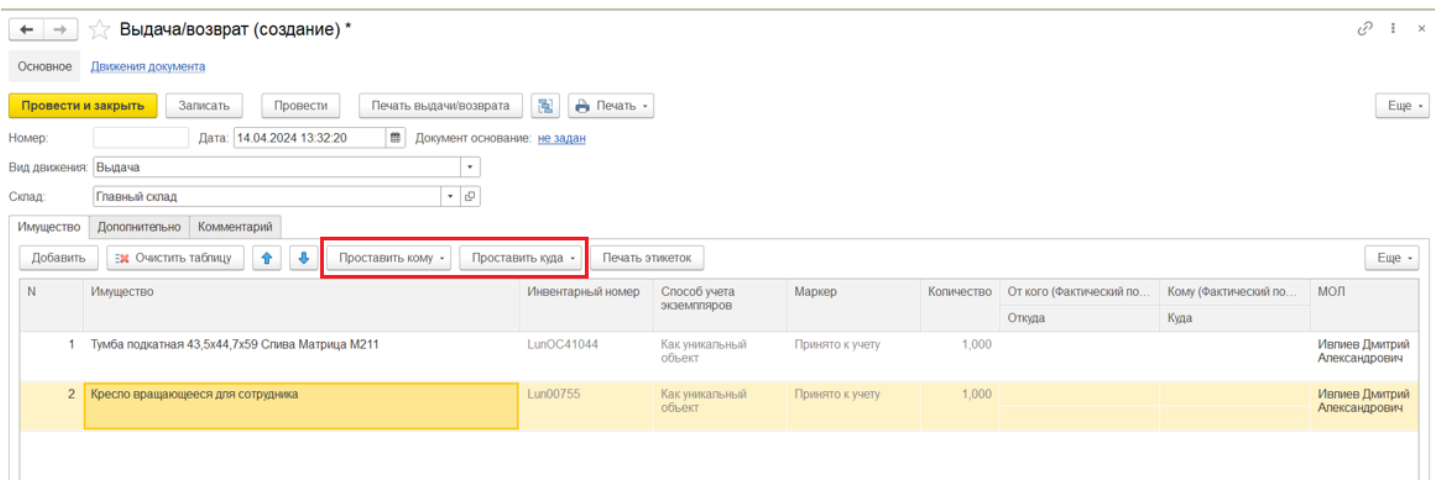

В открывшейся форме нужно выбрать сотрудника, который станет новым держателем имущества.

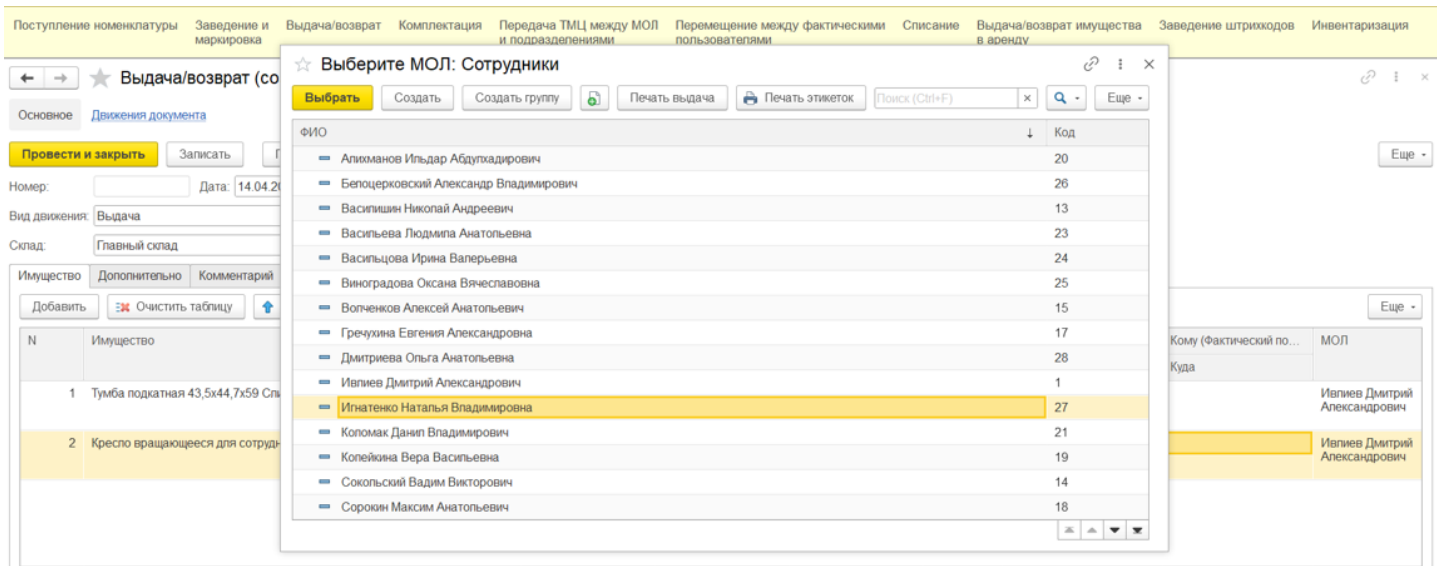

Аналогичным образом с помощью кнопки «Проставить куда» выбирается место эксплуатации.

После того как имущество к выдаче подобрано и необходимые поля заполнены, документ нужно провести. После проведения документа в списке имущества поменяется «Держатель», при этом материально [ответственное](https://www.cleverence.ru/support/%25D0%259A%25D0%25B0%25D0%25BA+%25D0%25BD%25D0%25B0%25D0%25B7%25D0%25BD%25D0%25B0%25D1%2587%25D0%25B8%25D1%2582%25D1%258C+%25D0%259C%25D0%259E%25D0%259B/) лицо (МОЛ) останется неизменным.

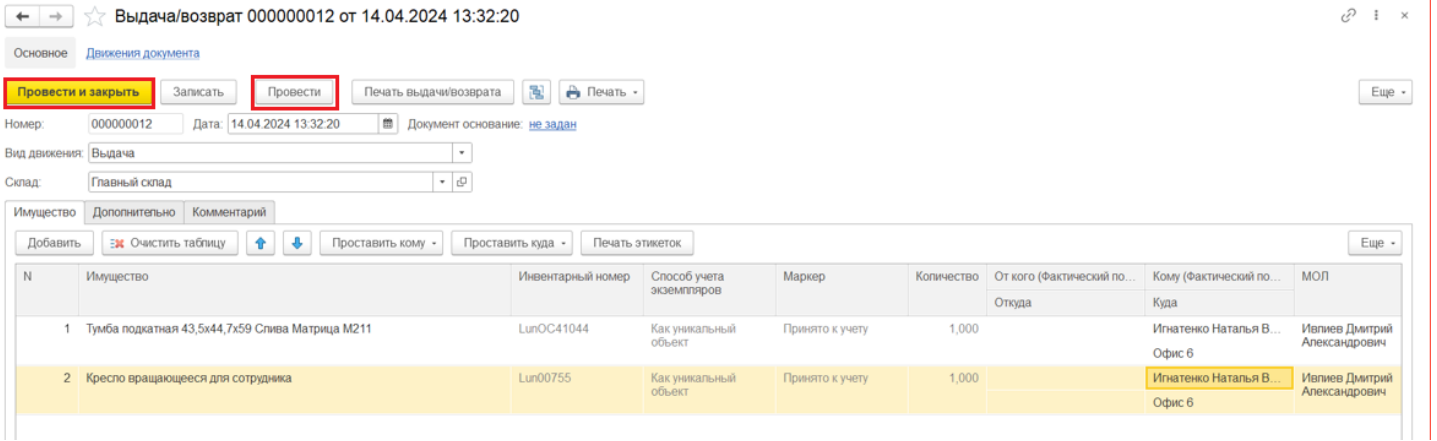

Далее выданное имущество можно промаркировать, напечатав на принтере этикетки или записав RFID-метки с помощью функции «Печать этикеток».

Статьи по теме:

- Возврат имущества;
- Перемещение имущества;
- Выдача возврат и перемещение имущества;
- Отчёт движений имущества;
- Отчёт о движениях имущества по держателям;
- Отчёт о движениях имущества по помещениям.

перемещение имущества

## Не нашли что искали?

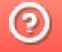

●

Задать вопрос в техническую поддержку